#### A) Click the upload button

# **Drive**

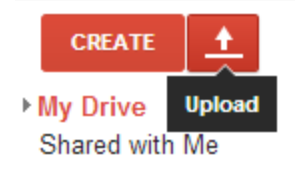

### B) Select Files..

## **Drive**

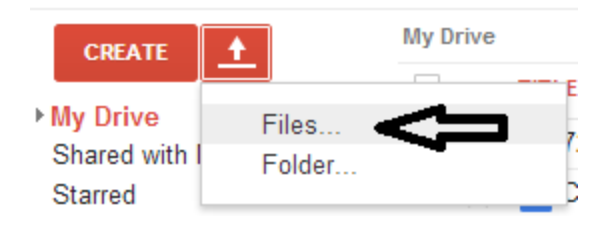

C) Select the Kurzweil \*.kes file and Click Open Button

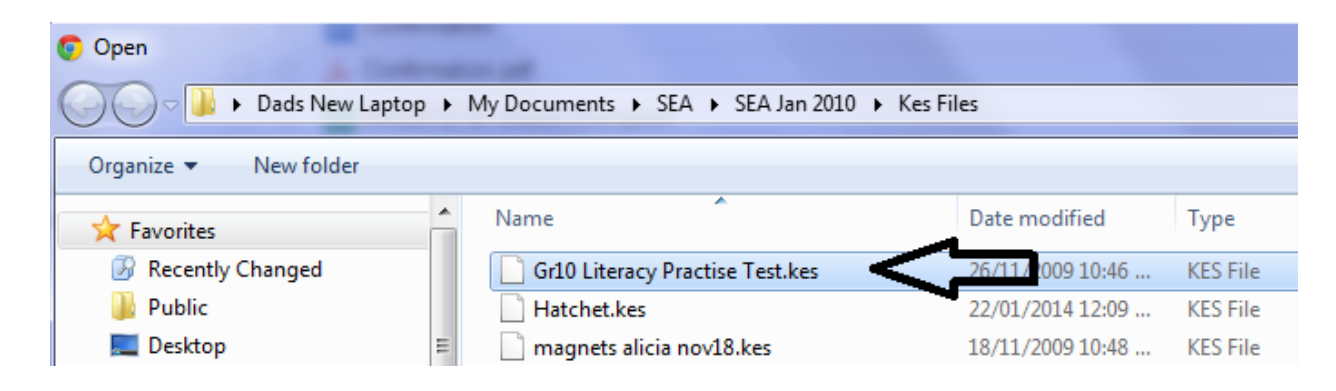

#### D) NB!!! **Uncheck** the 2 convert checkboxes and Click **Start upload** button

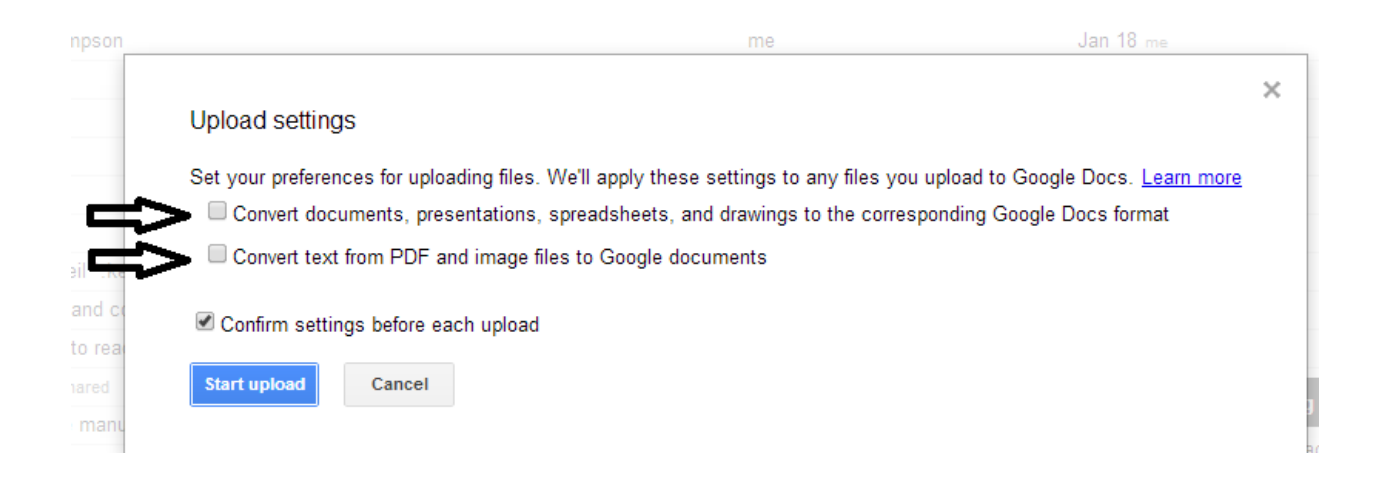

E) This window will appear say that upload is complete...BUT the file wasn't converted...which is good !!!

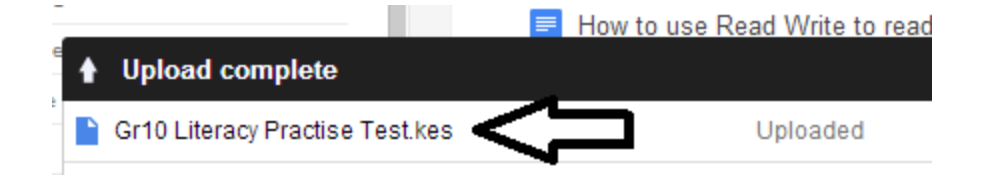

F) The \*.kes file also appear in your My Drive list. Perform a **Right Mouse Button Click**, Select **Open with** and Select **Read Write for Google**

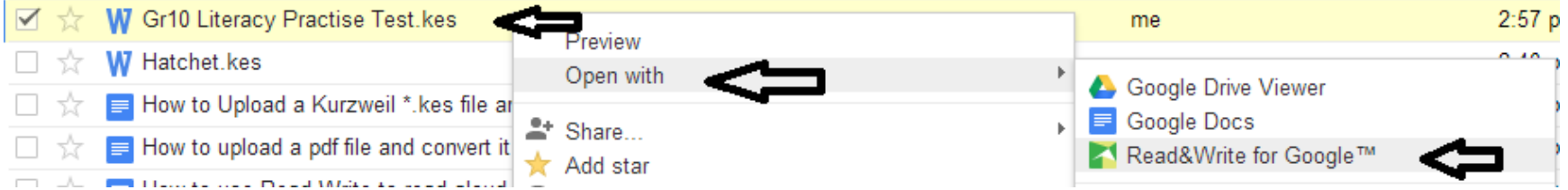

Believe it or not the Read Write program converts the Kurzweil file \*.kes to a readable text file that allows Read Write to use it with it's text voice engine to read aloud

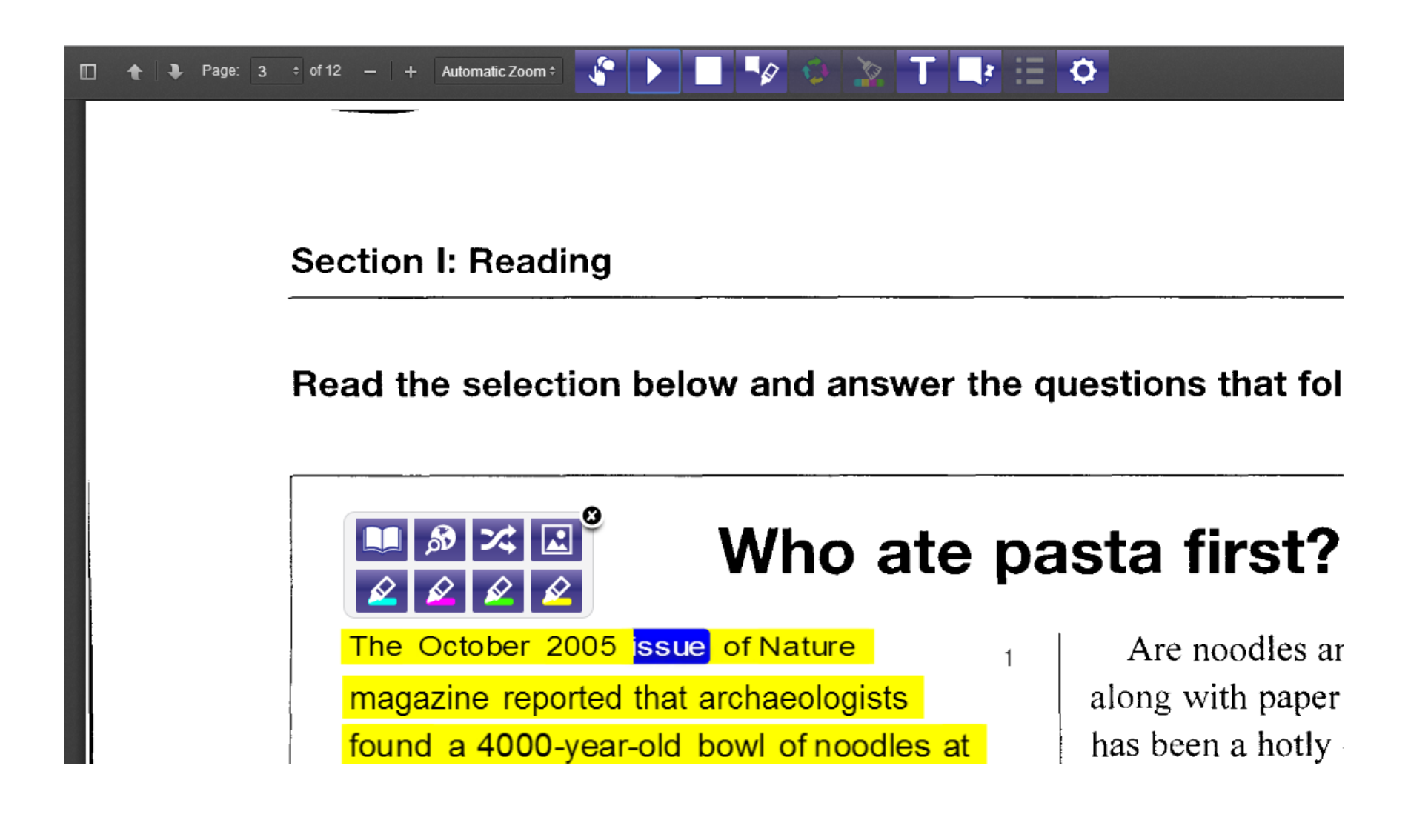